Ventanilla Única de Comercio Exterior VUCE 2.0

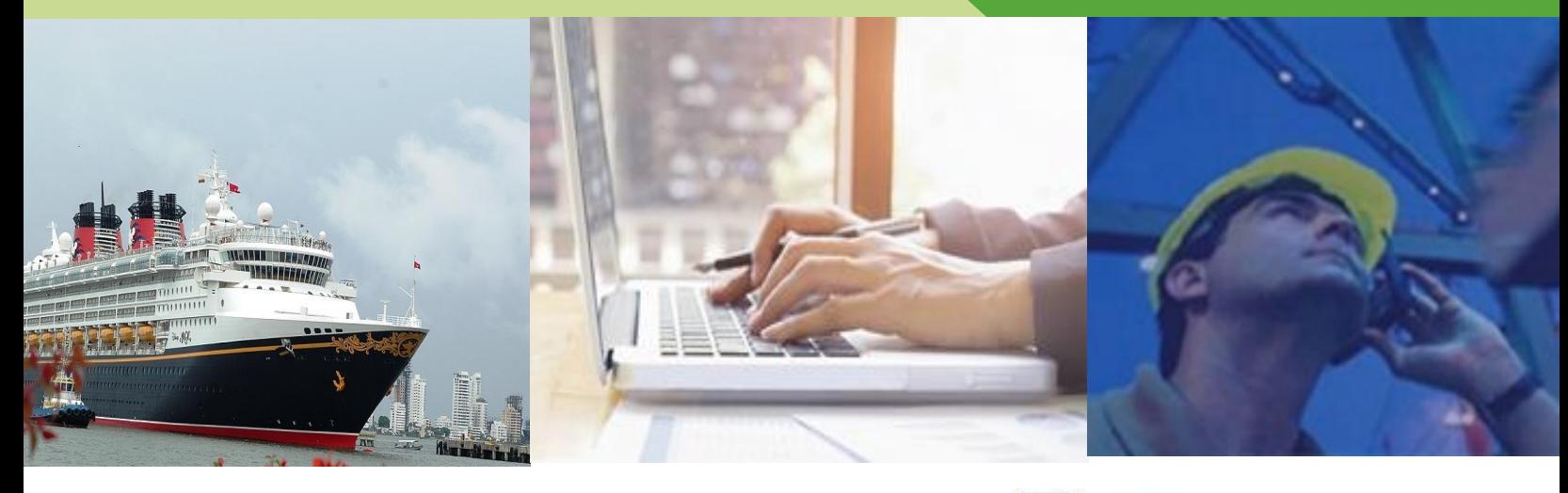

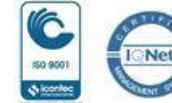

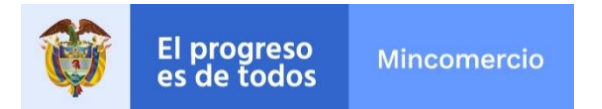

## **PROCEDIMIENTO ACTUALIZAR CHROME**

## **Ingrese al siguiente enlace**

[https://www.nube-](https://www.nube-mcit.gov.co/public.php?service=files&t=42d1bcea21df32996c7baee9ced19f24)

[mcit.gov.co/public.php?service=files&t=42d1bcea21df32996c7baee9ced19f24](https://www.nube-mcit.gov.co/public.php?service=files&t=42d1bcea21df32996c7baee9ced19f24)

De la siguiente pantalla debe seleccionar el archivo de acuerdo al versión de sistema operativo que tenga en su equipo

La versión la puede saber ingresando a Panel de control – Sistemas

Donde dice tipo de sistema, seria el que tiene su equipo instalado

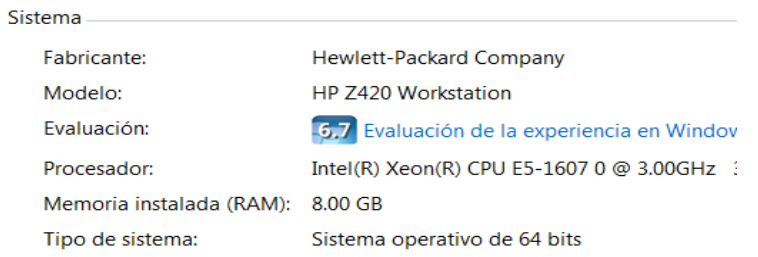

Para este caso se debe seleccionar el archivo que dice esbugversion-x64

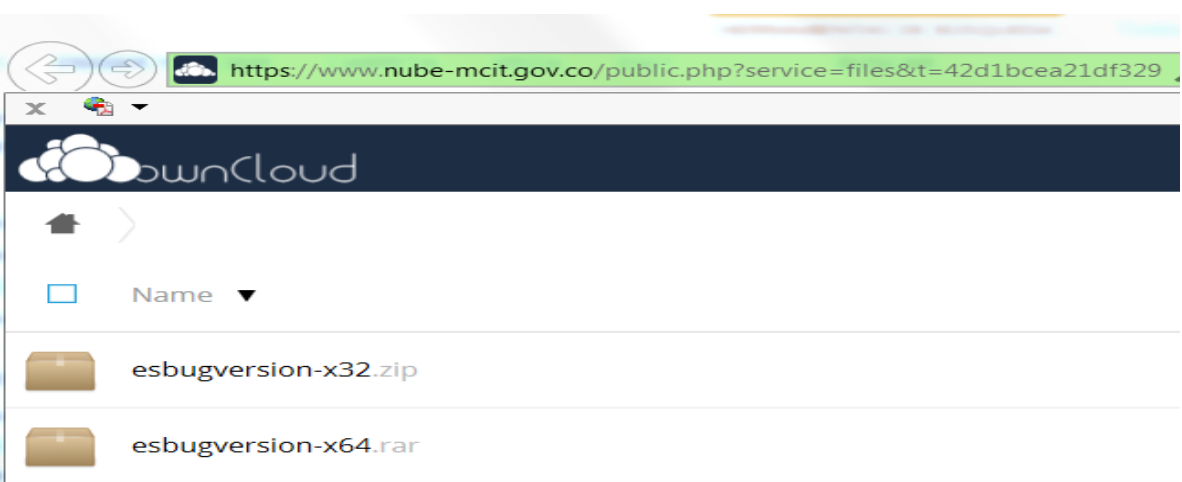

De clic derecho sobre el archivo y seleccione la opción Guardar destino como

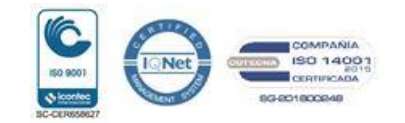

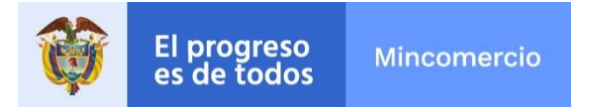

guárdelo en una carpeta de su equipo de trabajo

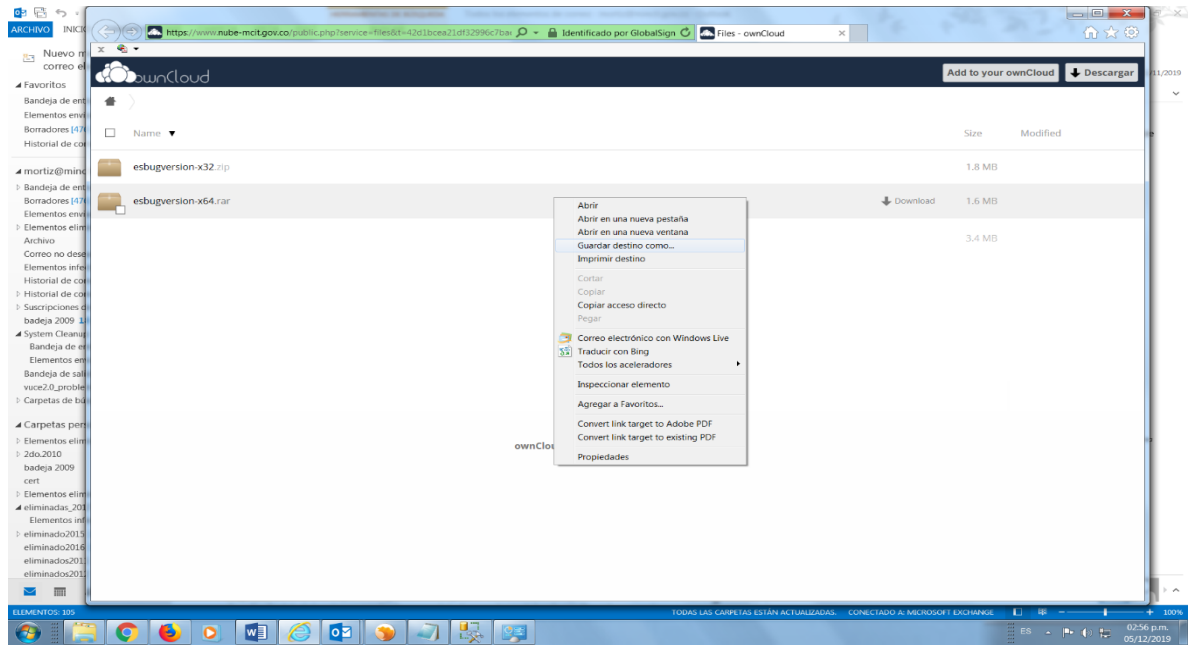

cuando tenga el archivo guarda el su disco

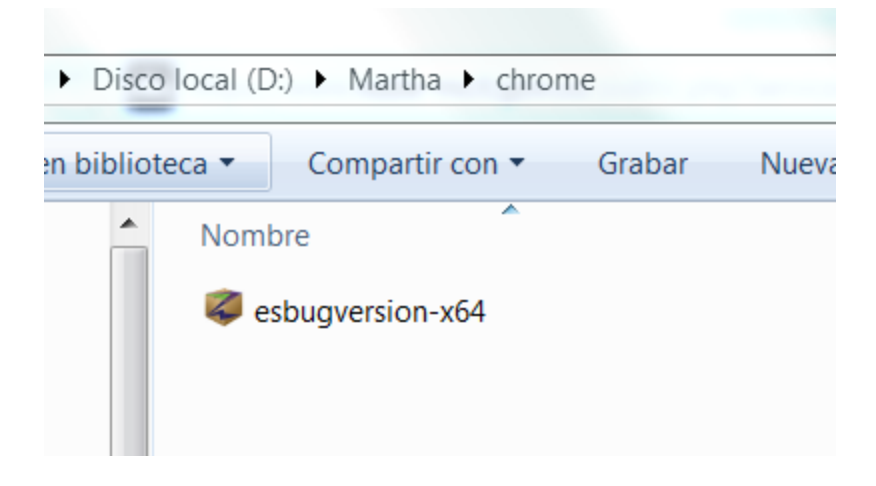

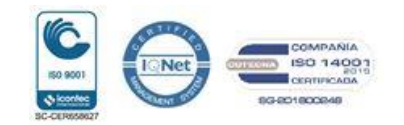

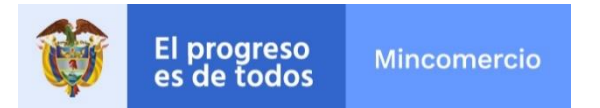

Cierre todos los navegadores que tenga abiertos de Chrome

"Para que el proceso sea exitoso este navegador debe estar cerrado"

De clic derecho sobre el archivo para descomprimirlo y seleccione extraer aquí.

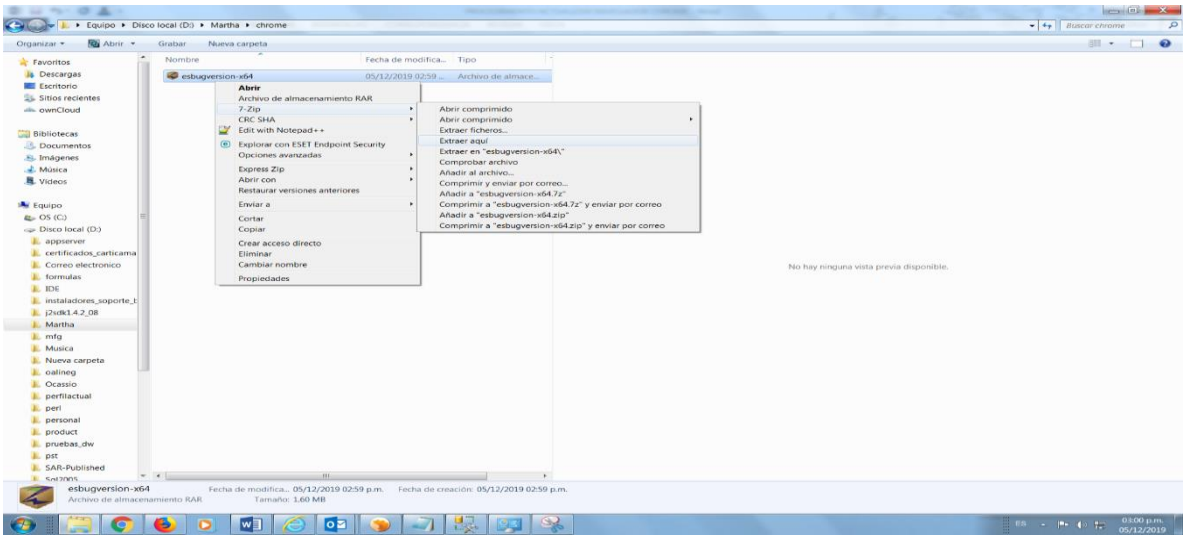

El sistema descomprime los siguientes archivos

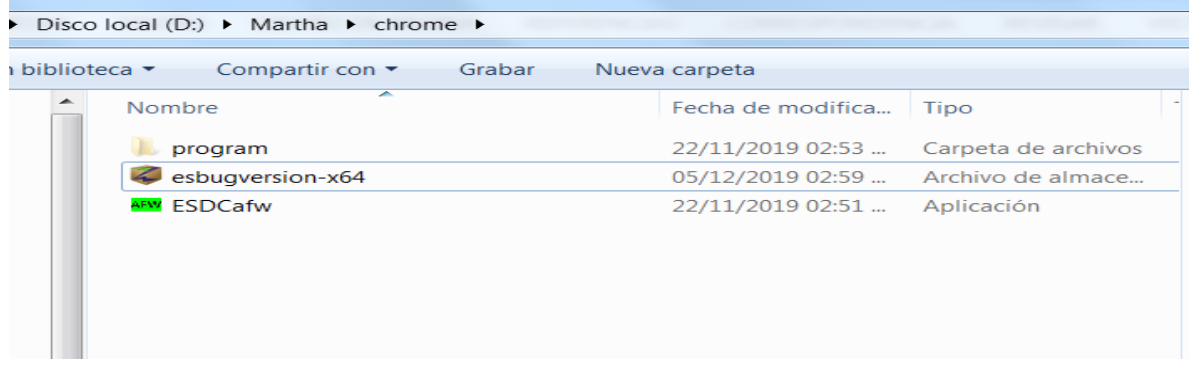

Ubique el cursos sobre el archivo ESDCafw y de un solo clic

Acá finaliza el procedimiento.

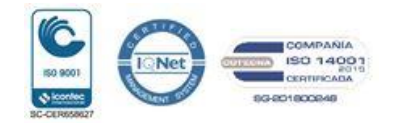